## **Create CLEMIS Login Desktop Icon**

**Step 1: Right-click** on and empty space in the desktop, click **New** and then click **Shortcut** to launch Create Shortcut wizard.

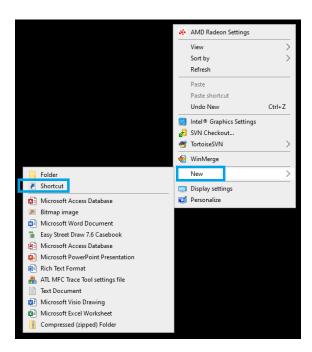

Step 2: Cut and paste the url you need to make a shortcut of.

Select from the following sample urls:

- 1. "microsoft-edge:https://apps.clemis.org/citation/login.aspx"
  - For Admin Dash: Citation.
- 2. "microsoft-edge:https://clemisweb.clemis.org/dashboard/login.aspx"
  - For CFIRS application.
- 3. "microsoft-edge:https://clemisweb.clemis.org/websearch/login.aspx"
  - For WebSearch application.

Copy one of the item without the double quotes (") and click Next to continue. See diagram 2.1.

## Diagram 2.1:

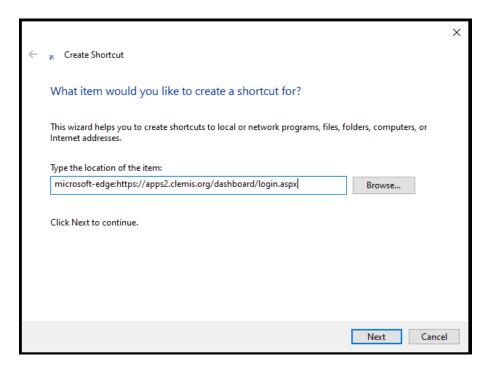

Step 3: Name the shortcut (i.e. "CFIRS Login", "CFIRS", etc.") and click Finish. See diagram 3.1.

## Diagram 3.1:

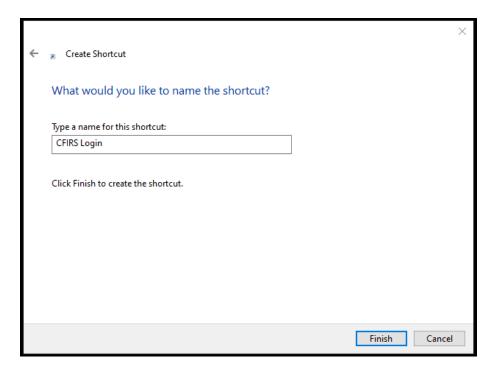